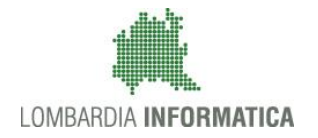

**Classificazione: pubblico**

Regione

SiAge Sistema Agevolazioni

Il servizio per presentare online le domande di contributo o di finanziamento per i bandi promossi dalla Regione Lombardia

# Finanziamenti on line

Manuale per la compilazione del modulo:

-

Rendicontazione Comuni:

# **"NIDI GRATIS 2017 - 2018"**

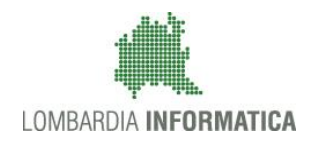

### Classificazione: pubblico

# **Indice**

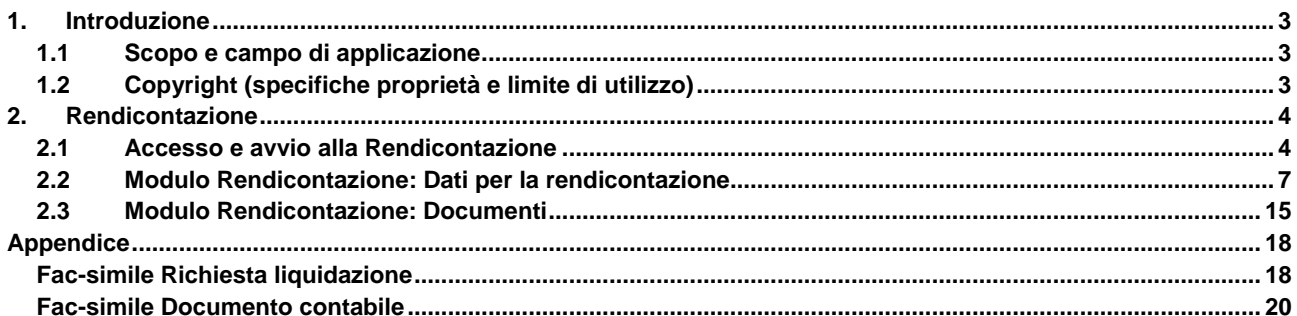

# **Indice delle Figure**

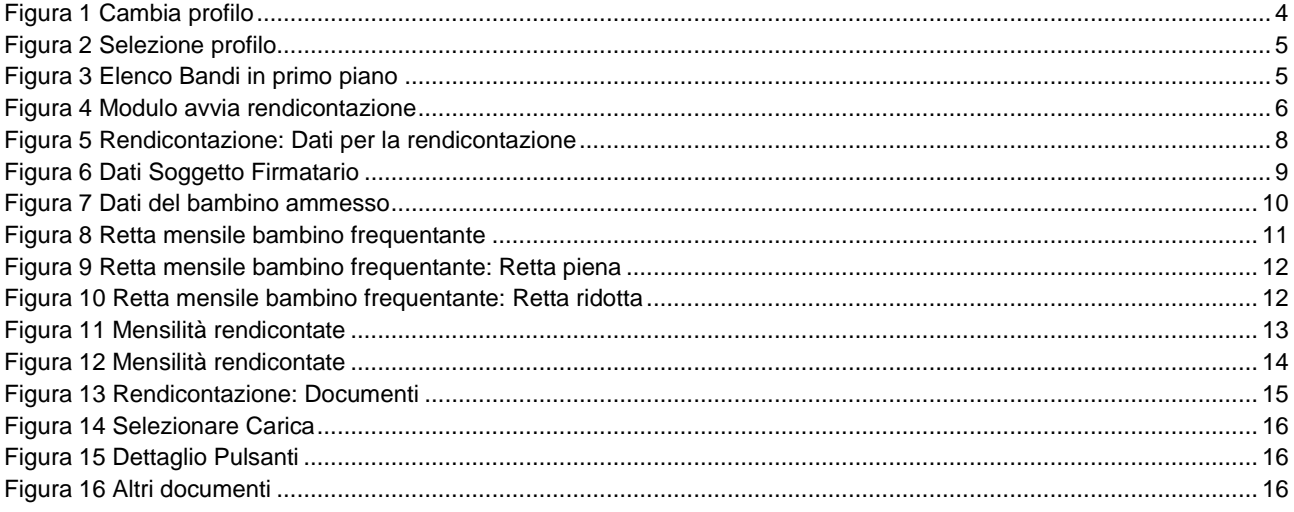

# <span id="page-2-0"></span>**1. Introduzione**

Il Sistema SiAge, "*Sistema Agevolazioni*", è un servizio web, messo a disposizione da Regione Lombardia che permette a cittadini, imprese ed enti pubblici e privati di presentare on-line richieste di contributo e di finanziamento a valere sui fondi promossi dalla Regione Lombardia e dalla Comunità Europea.

# <span id="page-2-1"></span>**1.1 Scopo e campo di applicazione**

Scopo di questo documento è descrivere le modalità operative per la compilazione dei seguenti moduli del bando: "**NIDI GRATIS 2017 - 2018**":

- **Accesso a SiAge**
- **Fase di Avvio Rendicontazione**
- **Compilazione Modulo Rendicontazione**

# <span id="page-2-2"></span>**1.2 Copyright (specifiche proprietà e limite di utilizzo)**

Il materiale è di proprietà di Lombardia Informatica S.p.A. Può essere utilizzato solo a scopi didattici nell'ambito del Progetto "SiAge". In ogni caso la presente documentazione non può essere in alcun modo copiata e/o modificata previa esplicita autorizzazione da parte dell'area Servizi per la Formazione e l 'E-learning.

# <span id="page-3-0"></span>**2. Rendicontazione**

# <span id="page-3-1"></span>**2.1 Accesso e avvio alla Rendicontazione**

Per procedere alla compilazione della **Rendicontazione** occorre seguire i seguenti passi:

Dalla home page personale cliccare su "**CAMBIA PROFILO**" per accedere all'elenco dei propri profili;

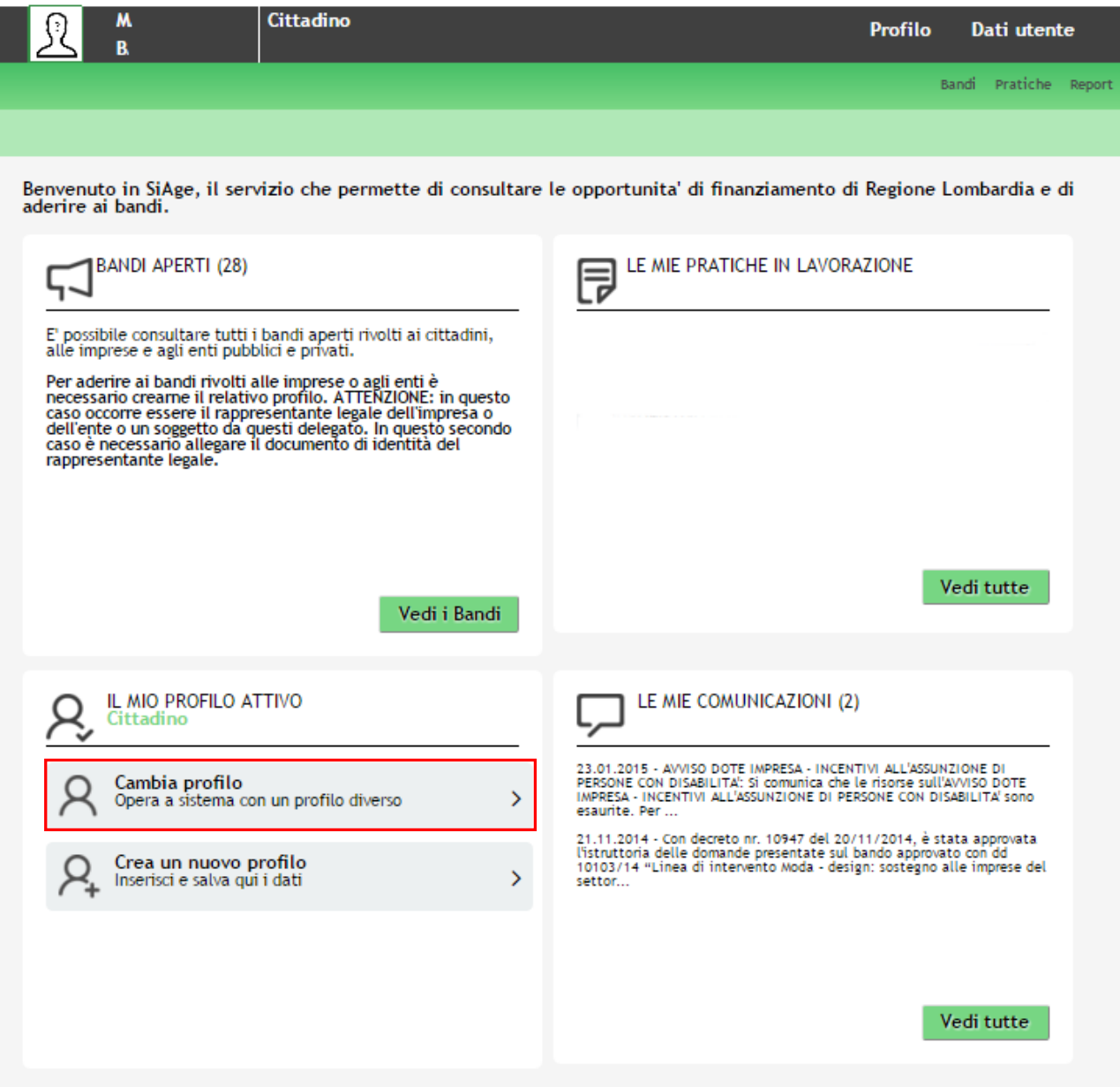

**Figura 1 Cambia profilo**

<span id="page-3-2"></span>Cliccare sul profilo corrispondente al comune che ha aderito alla misura NIDI GRATIS 2017 - 2018.

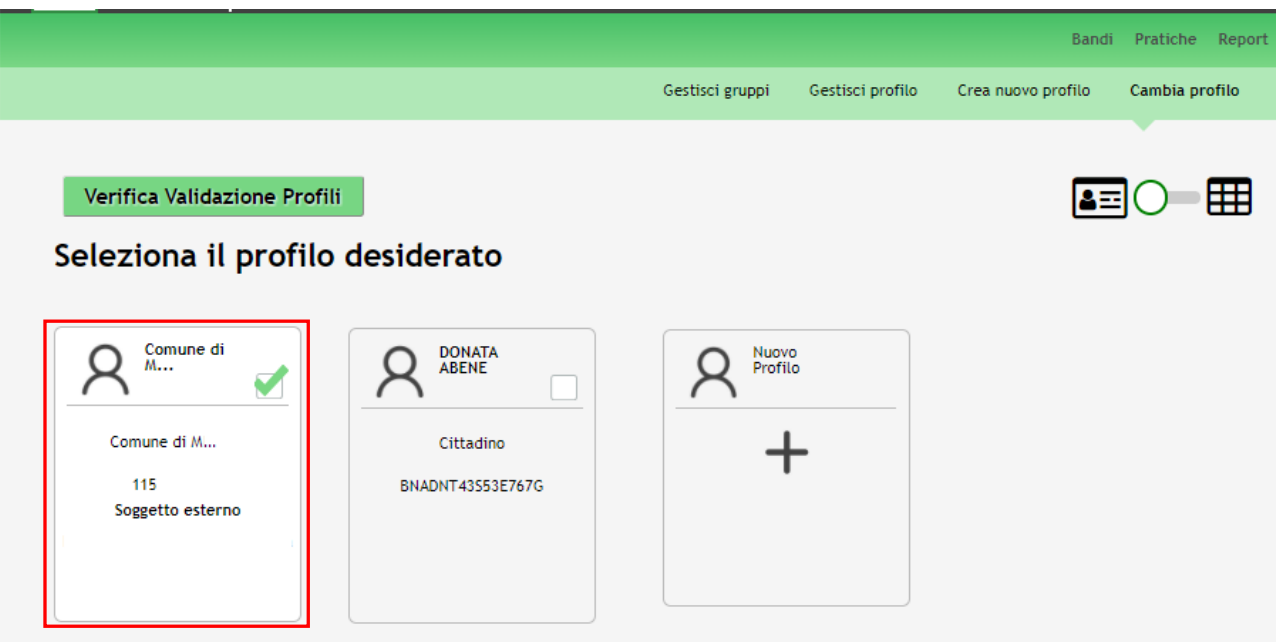

#### **Figura 2 Selezione profilo**

<span id="page-4-0"></span>Accedere all'area Bandi in cui è possibile visualizzare l'elenco dei bandi accessibili al profilo.

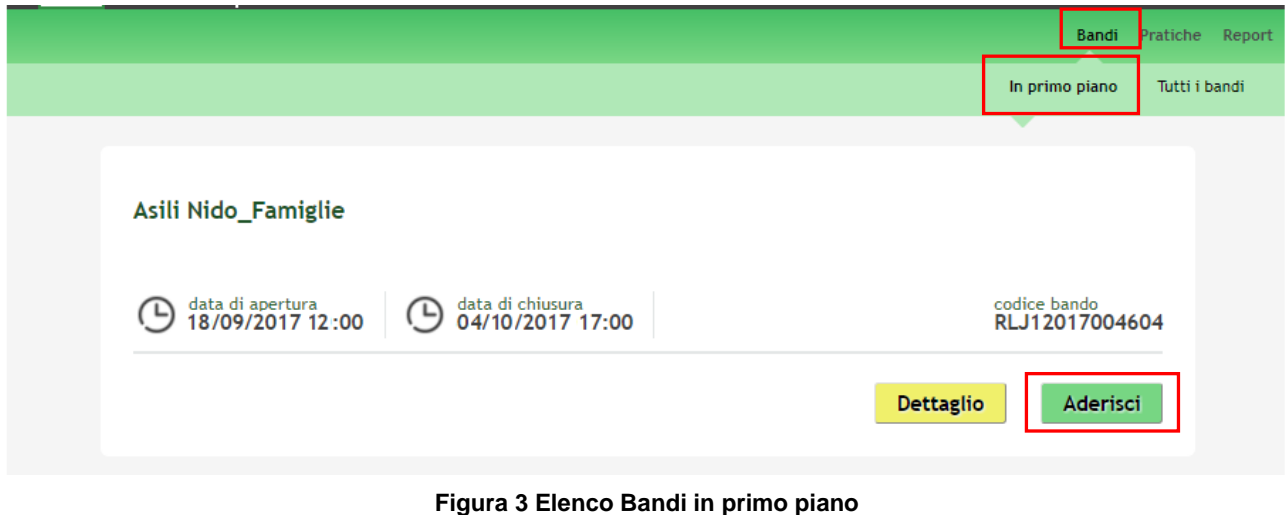

<span id="page-4-1"></span>Cliccando su "DETTAGLIO" **Dettaglio** il sistema apre il collegamento alla pagina web da cui è possibile visualizzare le informazioni principali sul bando e accedere alla eventuale manualistica presente.

Cliccando su "**ADERISCI**" il sistema rimanda l'operatore comunale alla pagina di riepilogo dei dati generali del comune, da cui è possibile accedere alla Rendicontazione.

### **SI RICORDA CHE la fase di Rendicontazione è accessibile e compilabile solo dai Comuni.**

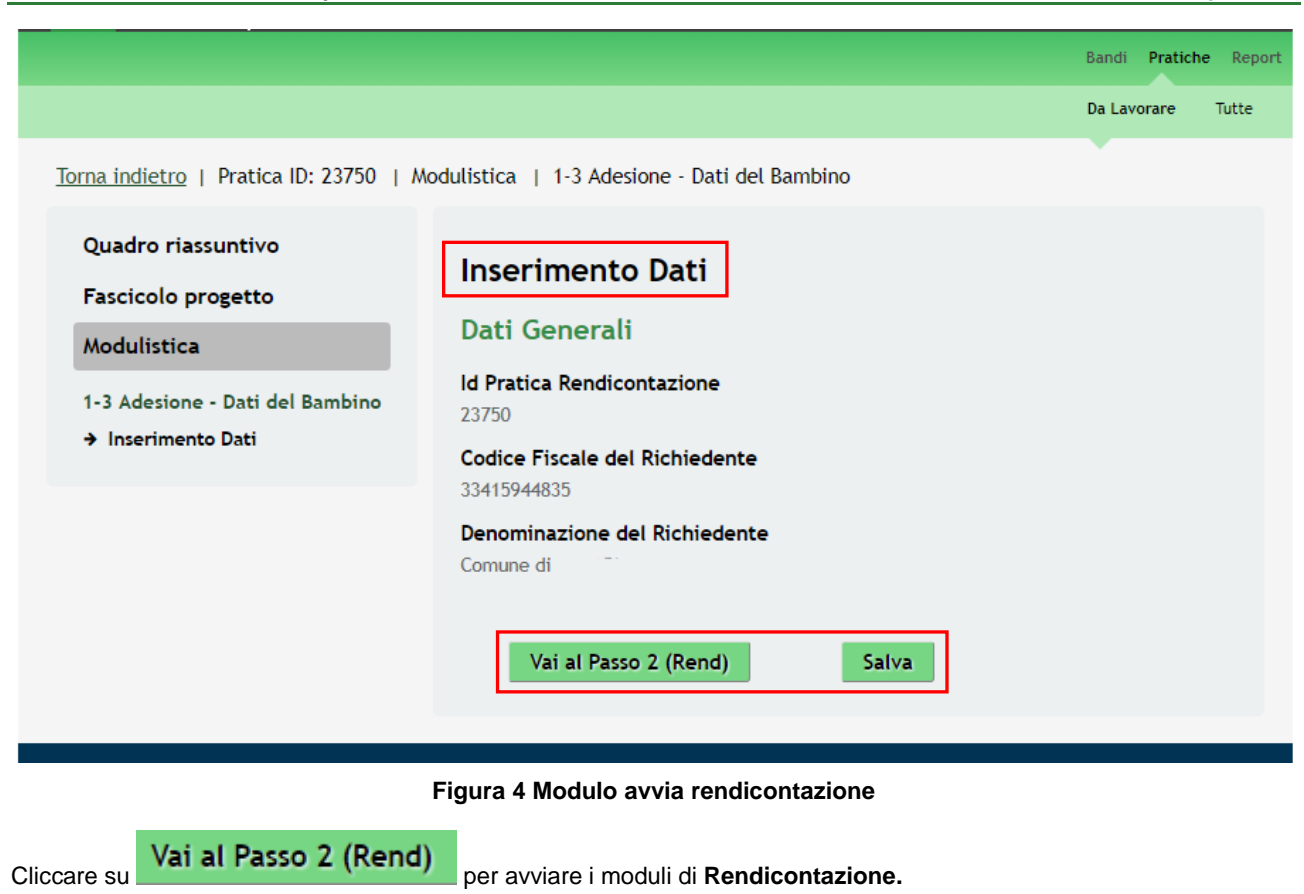

<span id="page-5-0"></span>All'interno del modulo sono presenti i seguenti pulsanti:

- Vai al Passo 2 (Rend) permette di accedere al modulo della rendicontazione.
- cliccando su questo pulsante è possibile salvare in qualunque momento i dati immessi nella pratica per poi riprenderne la compilazione in un momento successivo.

Il sistema effettua controlli sulle informazioni inserite nei termini di presenza dei dati obbligatori, formato e coerenza coi requisiti di partecipazione al bando.

Nel caso in cui siano rispettate tutte le predette condizioni la pratica viene salvata e passa al modulo successivo, in caso contrario verrà segnalato in rosso il relativo messaggio di errore. Sarà necessario correggere i dati errati per poter proseguire.

# <span id="page-6-0"></span>**2.2 Modulo Rendicontazione: Dati per la rendicontazione**

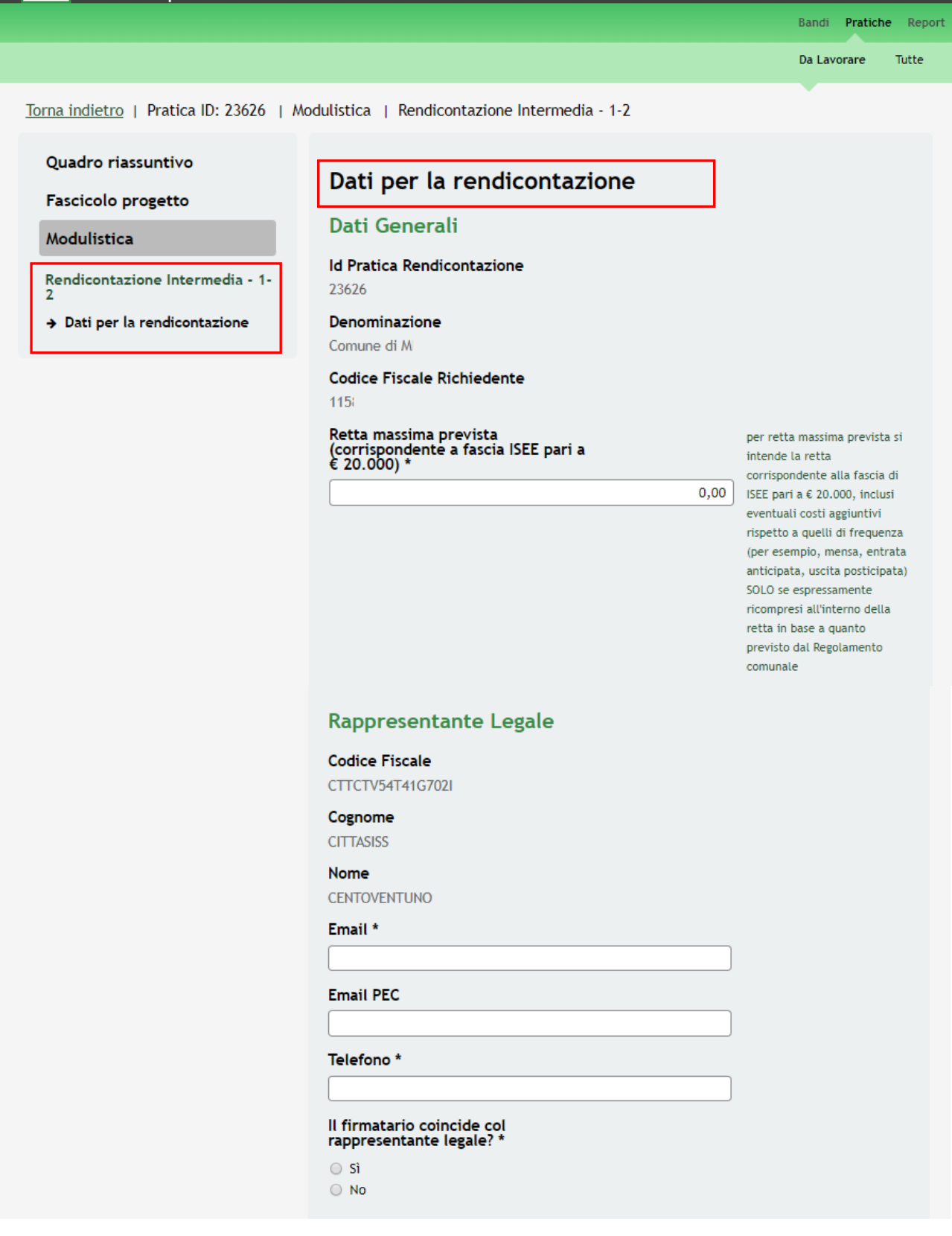

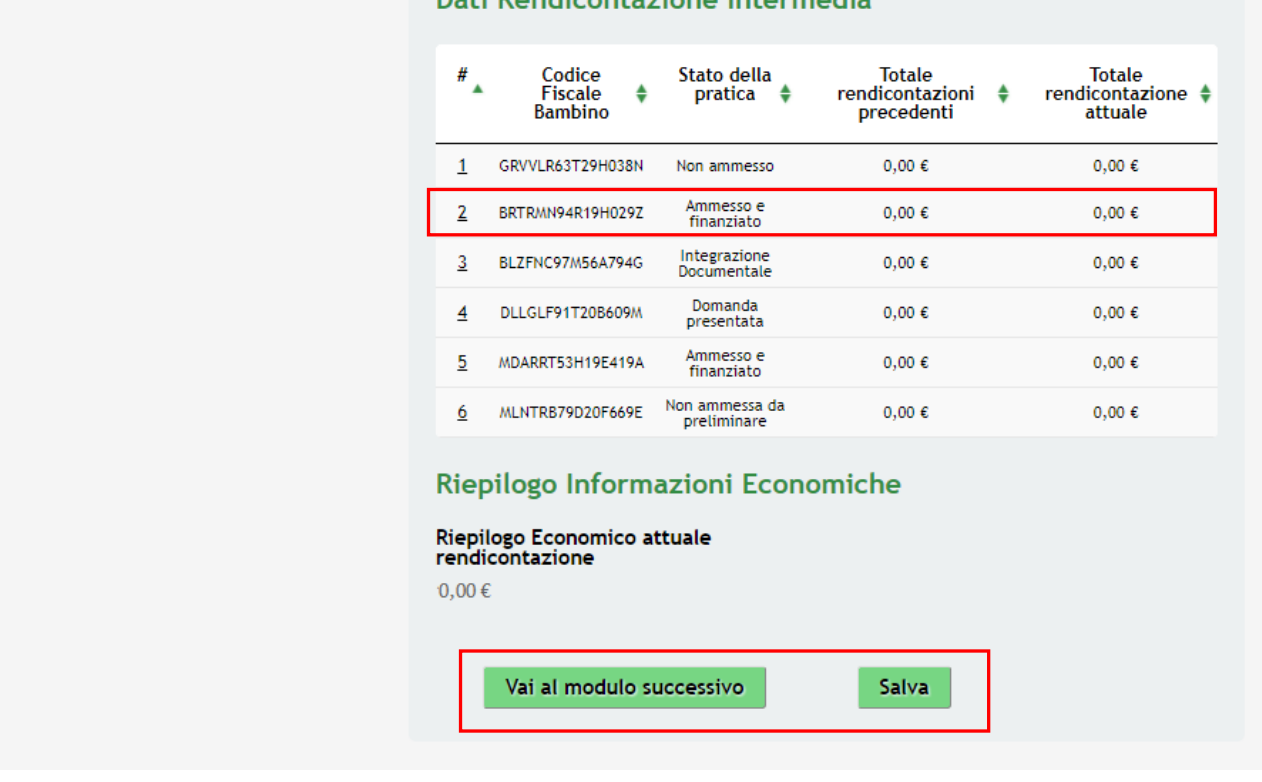

## Dati Rendicontazione Intermedia

**Figura 5 Rendicontazione: Dati per la rendicontazione**

<span id="page-7-0"></span>Prendere visione dei **Dati generali** riportati. Valorizzare la *Retta massima prevista (corrispondente a fascia ISEE pari a € 20.000)* applicata dal comune.

**SI RICORDA CHE** per retta massima prevista si intende la retta corrispondente alla fascia di ISEE pari a € 20.000, inclusi eventuali costi aggiuntivi rispetto a quelli di frequenza (per esempio, mensa, entrata anticipata, uscita posticipata) SOLO se espressamente ricompresi all'interno della retta in base a quanto previsto dal Regolamento comunale.

Proseguire visionando e completando i dati del **Rappresentante legale**. Sarà necessario specificare se *Il firmatario coincide col rappresentante legale.*

## **ATTENZIONE:**

*Se il Rappresentante Legale non coincide con il soggetto Firmatario sarà necessario compilare le ulteriori informazioni richieste* 

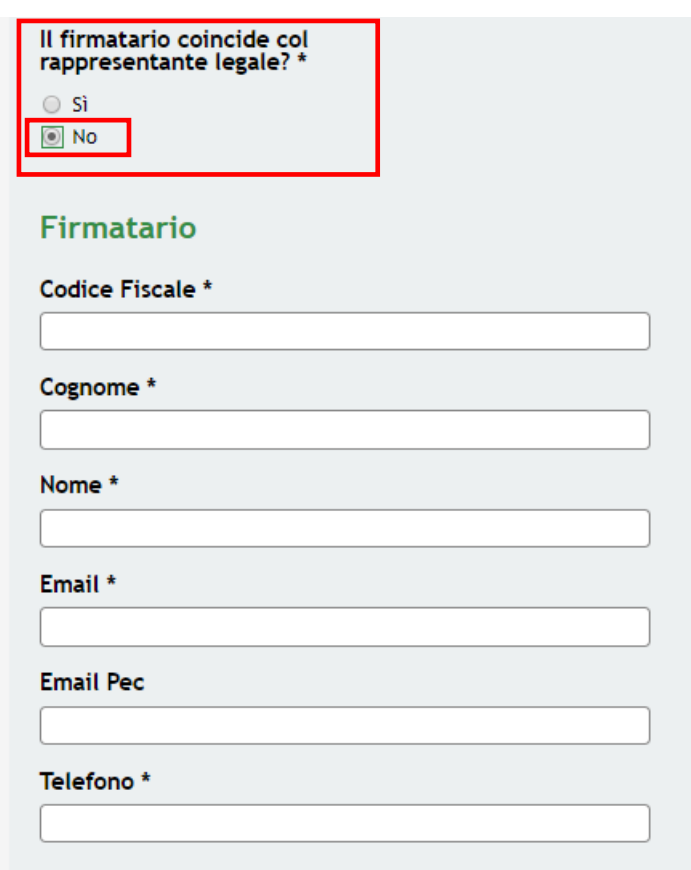

#### **Figura 6 Dati Soggetto Firmatario**

<span id="page-8-0"></span>Nella tabella **Dati rendicontazione** sono elencati i Codici Fiscali dei bambini per i quali le rispettive famiglie hanno presentato domanda di adesione. Sarà possibile rendicontare solo i codici fiscali che hanno avuto esito positivo (*Ammesso e Finanziato*) ai controlli eseguiti da Regione Lombardia, mentre i codici fiscali con stato *Domanda presentata* e *Integrazione Documentale* (ovvero ancora in verifica) o *Non ammessi* e *Non ammessi da preliminare* sono in modalità sola lettura.

È necessario selezionare la riga del codice fiscale di interesse per procedere la rendicontazione delle mensilità svolte.

Bandi **Pratiche** Report

Da Lavorare Tutte

Torna indietro | Pratica ID: 23626 | Modulistica | Rendicontazione Intermedia - 1-2 | Dati Rendicontazione Intermedia

Quadro riassuntivo

Fascicolo progetto

Modulistica

Dati Rendicontazione Intermedia

→ Dati riferiti al Bambino<br>ammesso alla Misura Nidi Gratis<br>2017-18

## Dati riferiti al Bambino ammesso alla Misura Nidi **Gratis 2017-18**

### Dati del Bambino

Id Pratica Manifestazione di<br>interesse

**Codice Fiscale Bambino** BRTRMN94R19H0297

# **Codice Struttura**

AFAM4

#### Nome della struttura STRUITTURA 4

Stato della pratica Ammesso e Finanziato

### Totale rendicontazioni precedenti

 $0,00 \in$ 

#### Totale rendicontazione attuale

1.150,00€

#### Retta mensile per il bambino frequentante

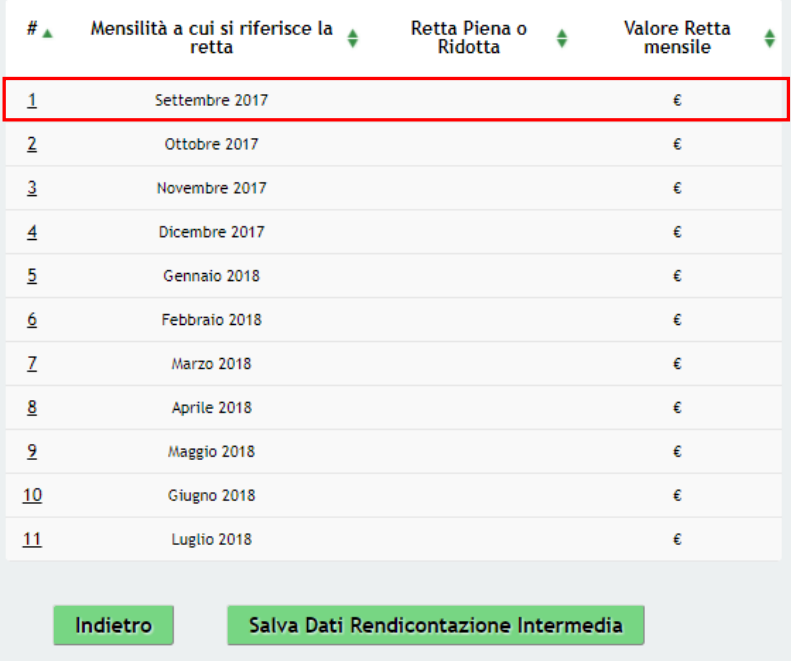

#### Figura 7 Dati del bambino ammesso

<span id="page-9-0"></span>Prendere visione dei Dati del bambino e procedere con rendicontazione delle mensilità.

Selezionare la riga corrispondente alla mensilità da rendicontare per visualizzarne il sotto modulo da valorizzare.

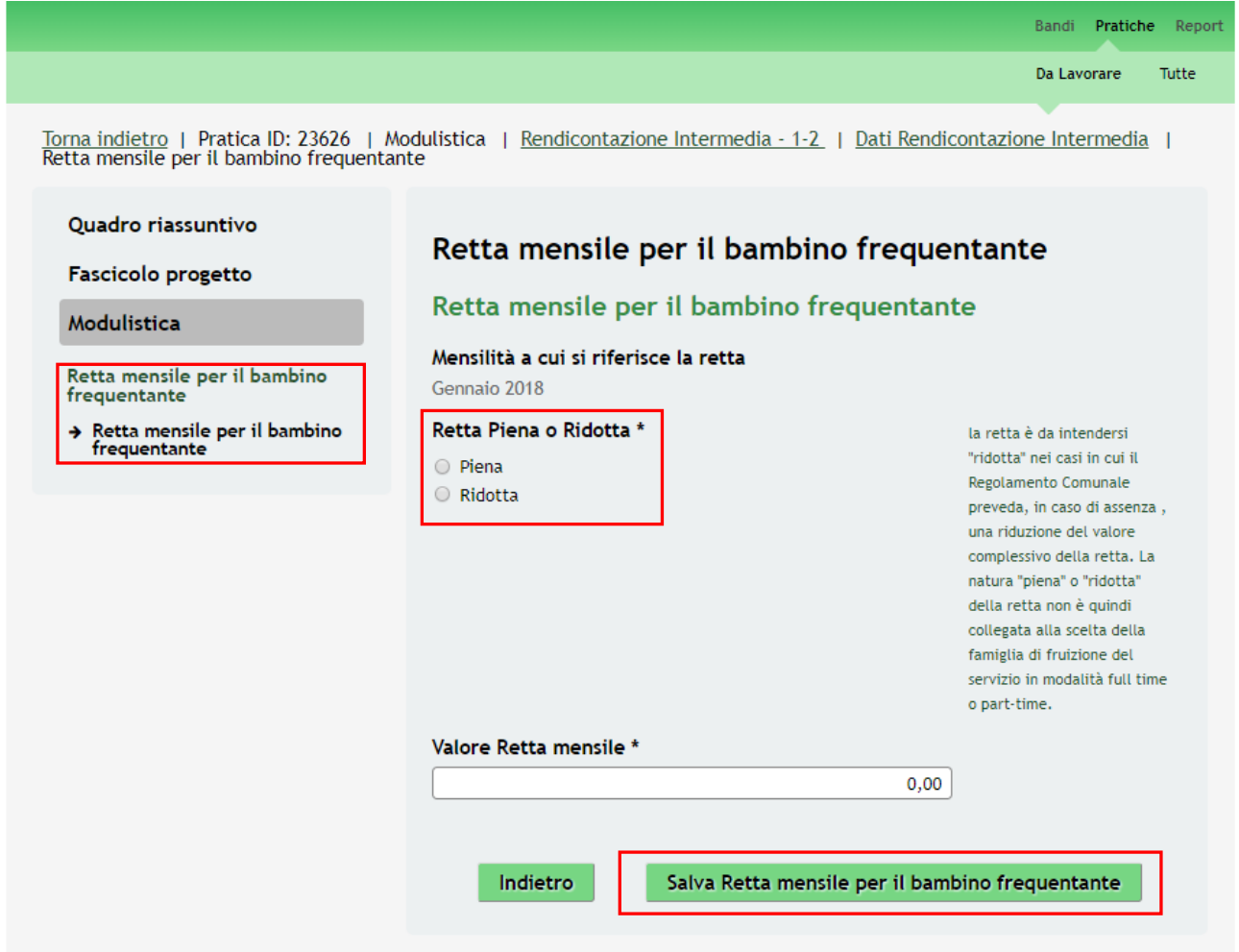

#### **Figura 8 Retta mensile bambino frequentante**

<span id="page-10-0"></span>Specificare se nella mensilità la Retta è piena o ridotta e compilare le informazioni richieste.

**SI RICORDA CHE** *la retta è da intendersi "ridotta" nei casi in cui il Regolamento Comunale preveda, in caso di assenza, una riduzione del valore complessivo della retta. La natura "piena" o "ridotta" della retta non è quindi collegata alla scelta della famiglia di fruizione del servizio in modalità full time o part-time.*

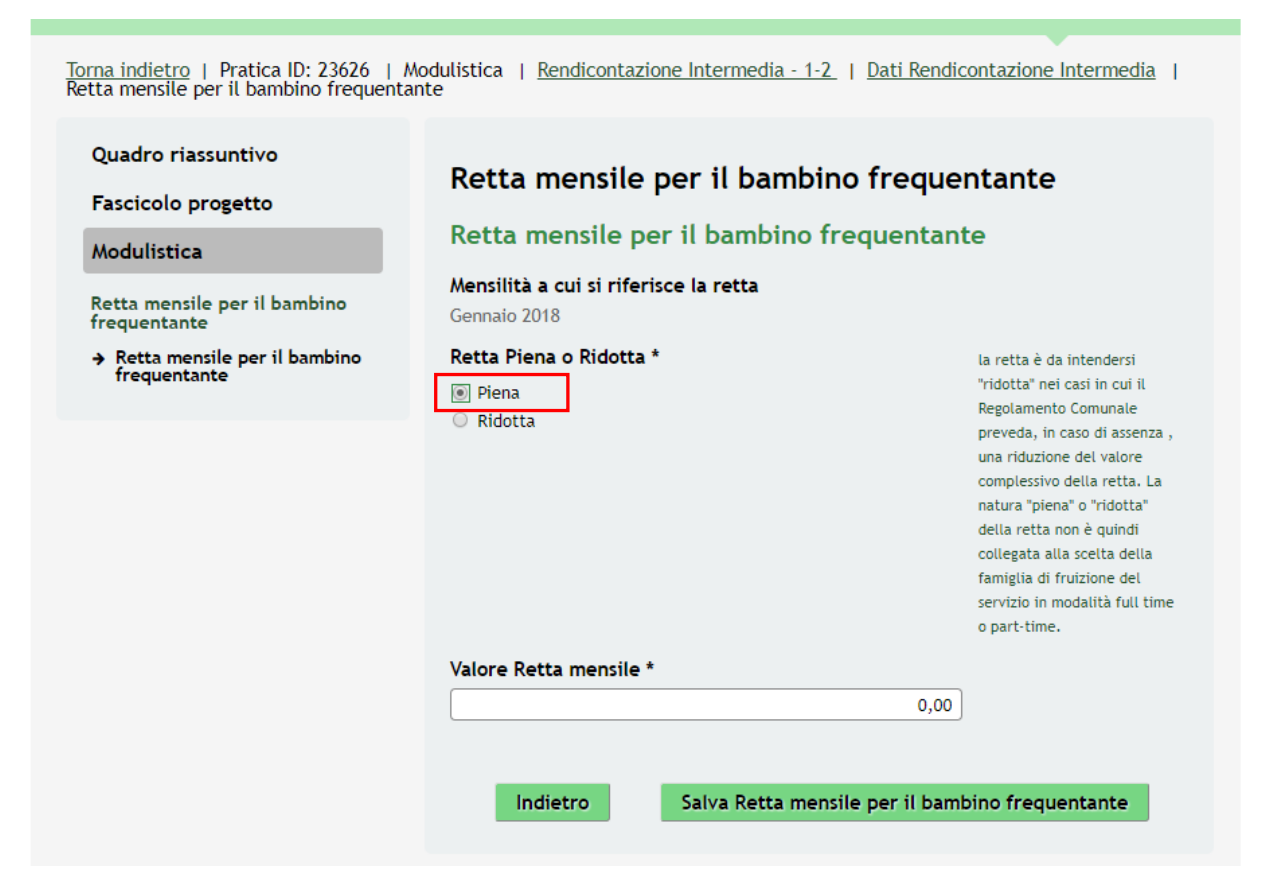

#### **Figura 9 Retta mensile bambino frequentante: Retta piena**

<span id="page-11-0"></span>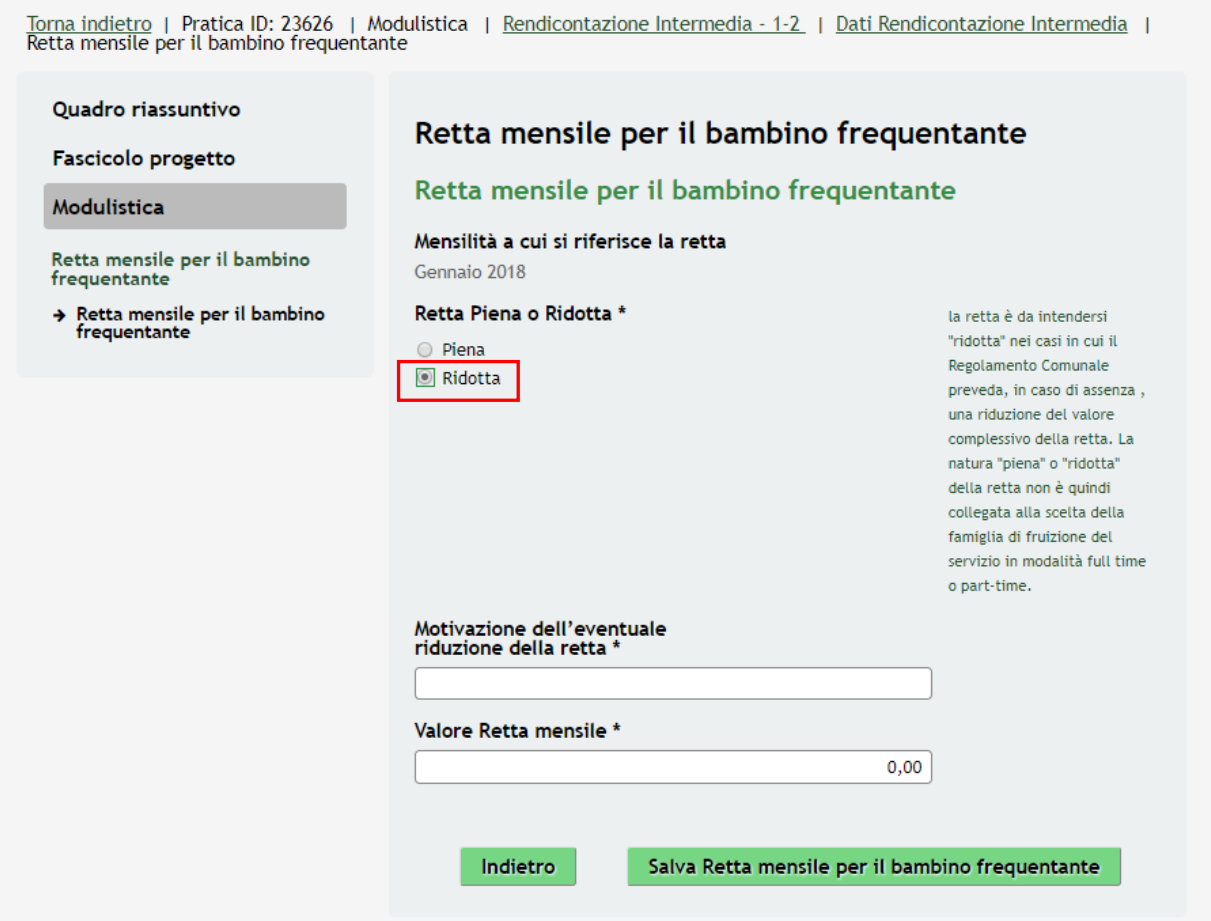

#### <span id="page-11-1"></span>**Figura 10 Retta mensile bambino frequentante: Retta ridotta**

Al termine della compilazione cliccare su **Salva Mensilità da rendicontare** per confermare i dati inseriti e tornare al sotto modulo dei Dati del bambino ammesso.

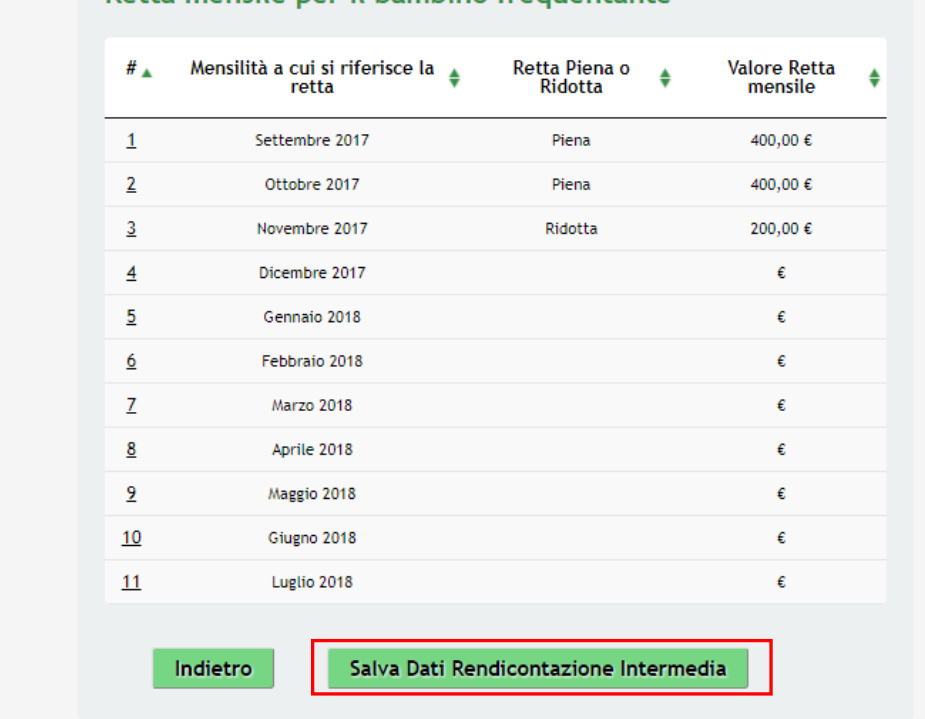

## Retta mensile per il bambino frequentante

**Figura 11 Mensilità rendicontate** 

### <span id="page-12-0"></span>**ATTENZIONE**

Le operazioni sopra descritte sono da ripetere per tutti i mesi da rendicontare.

Sarà possibile rendicontare solo i mesi previsti dalla/dalle finestra di rendicontazione.

Dopo aver rendicontato tutte le mensilità relative al soggetto destinatario (CF del bambino), selezionare il bottone Salva Dati Rendicontazione Intermedia

per salvare i dati inseriti e tornare al modulo principale.

Il sistema aggiorna il **Riepilogo Informazioni Economiche** in funzione di quanto rendicontato.

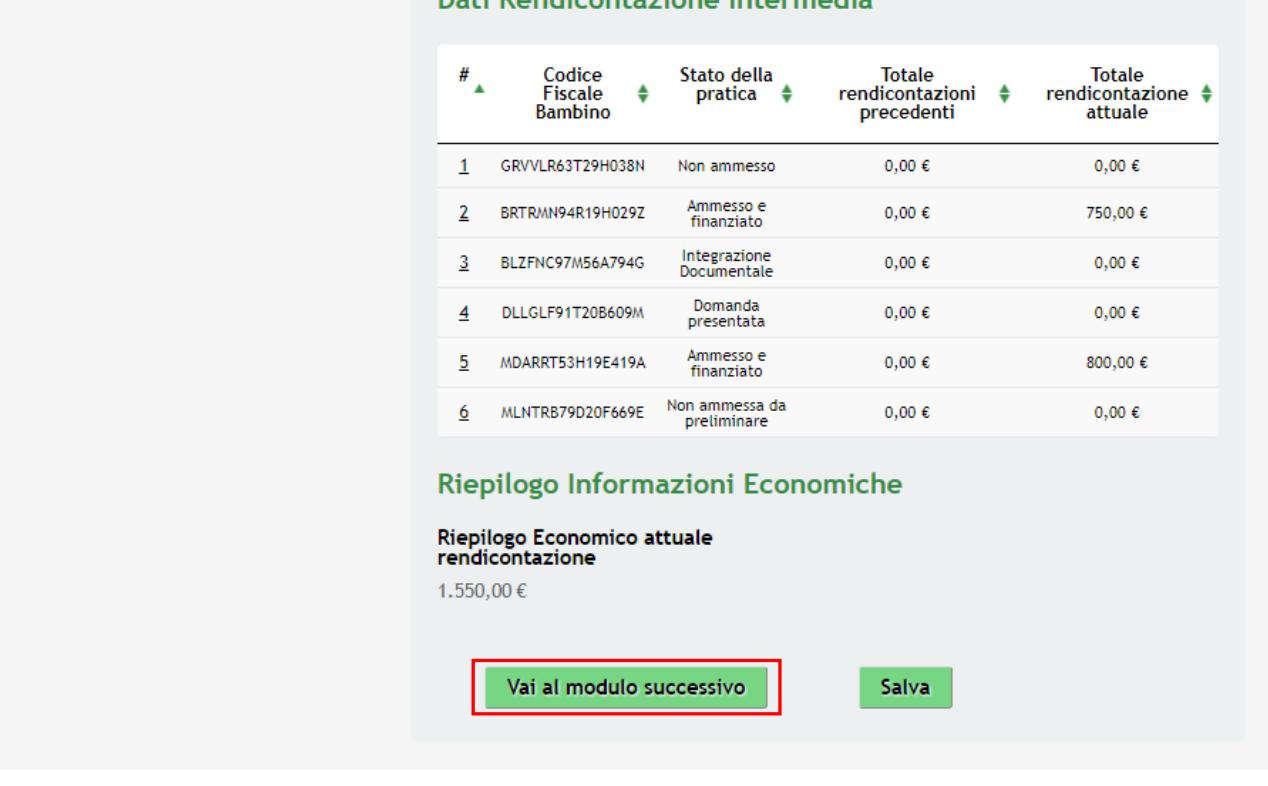

# Dati Pendicentazione Intermedia

#### **Figura 12 Mensilità rendicontate**

<span id="page-13-0"></span>SI RICORDA CHE è necessario ripetere le operazioni sopra descritte per tutti i soggetti ammessi.

Vai al modulo successivo Al termine di tutte le rendicontazioni selezionare il bottone per passare al modulo successivo.

Il sistema effettua controlli sulle informazioni inserite nei termini di presenza dei dati obbligatori, formato e coerenza coi requisiti di partecipazione al bando.

Nel caso in cui siano rispettate tutte le predette condizioni la pratica viene salvata e passa al modulo successivo, in caso contrario verrà segnalato in rosso il relativo messaggio di errore. Sarà necessario correggere i dati errati per poter proseguire.

# <span id="page-14-0"></span>**2.3 Modulo Rendicontazione: Documenti**

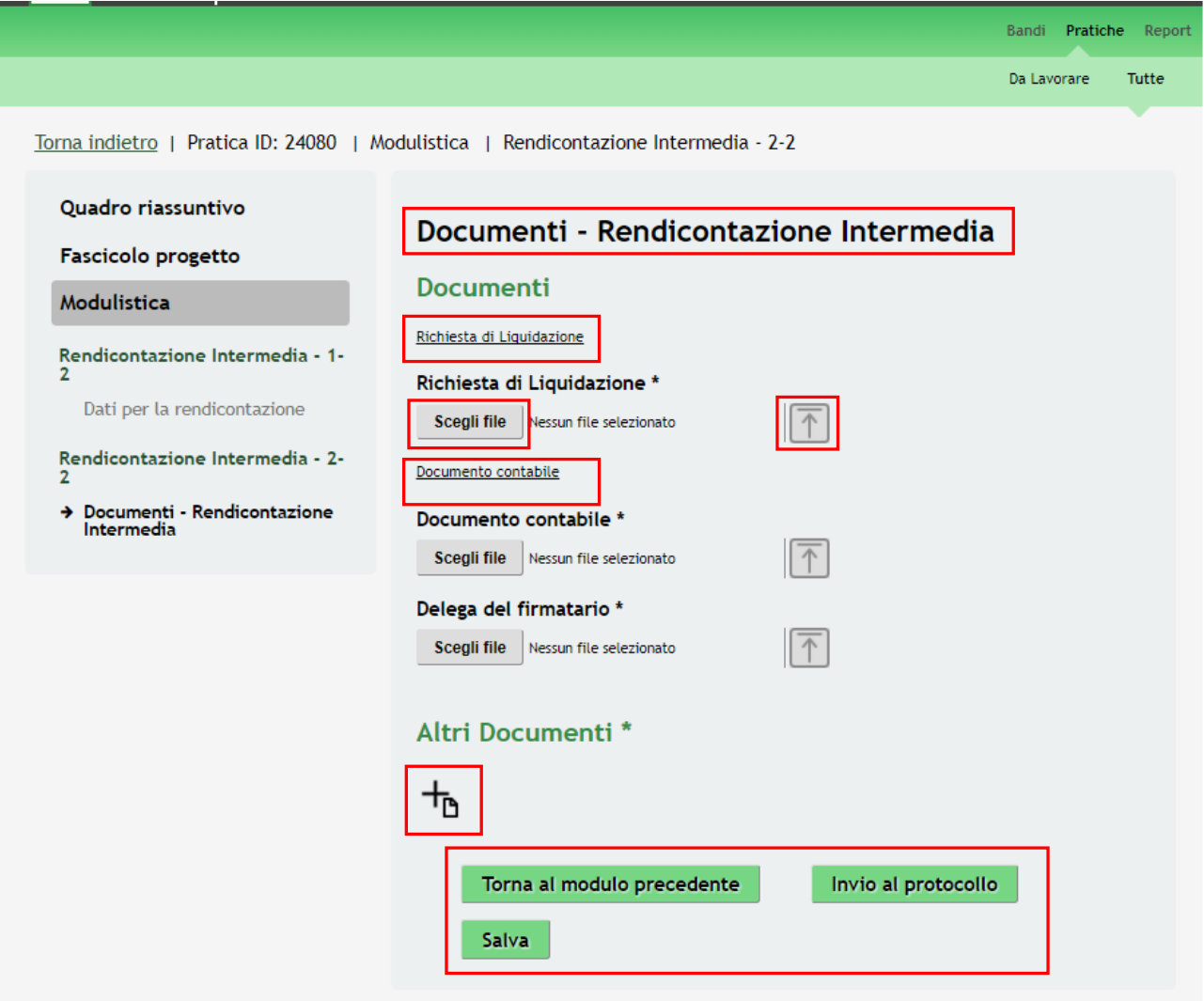

#### **Figura 13 Rendicontazione: Documenti**

<span id="page-14-1"></span>In questo moulo è necessario caricare a sistema la documentazione richiesta.

Nell'area **Documenti** effettuare il download dei documetni presenti selezionando gli appositi link: Richiesta di Liquidazione e Documento contabile . Tale documentazione dovrà essere ricaricata a sistema digitalmente firmata.

#### **ATTENZIONE**

Il sistema effettua dei controlli di conformità sui documenti da ricaricare digitalmente firmati. Affinché venga mantenuta la caratteristica di identicità del documento scaricato con quello ricaricato, si consiglia di procedere nel seguente modo:

- effettuare il download del documento sul proprio pc come indicato sopra;
- effettuare una copia del file
- visualizzare il contenuto del file copia e se tutto è corretto
- procedere alla firma digitale del documento originale
- e ricaricarlo a sistema come illustrato di seguito.

<span id="page-15-2"></span><span id="page-15-1"></span><span id="page-15-0"></span>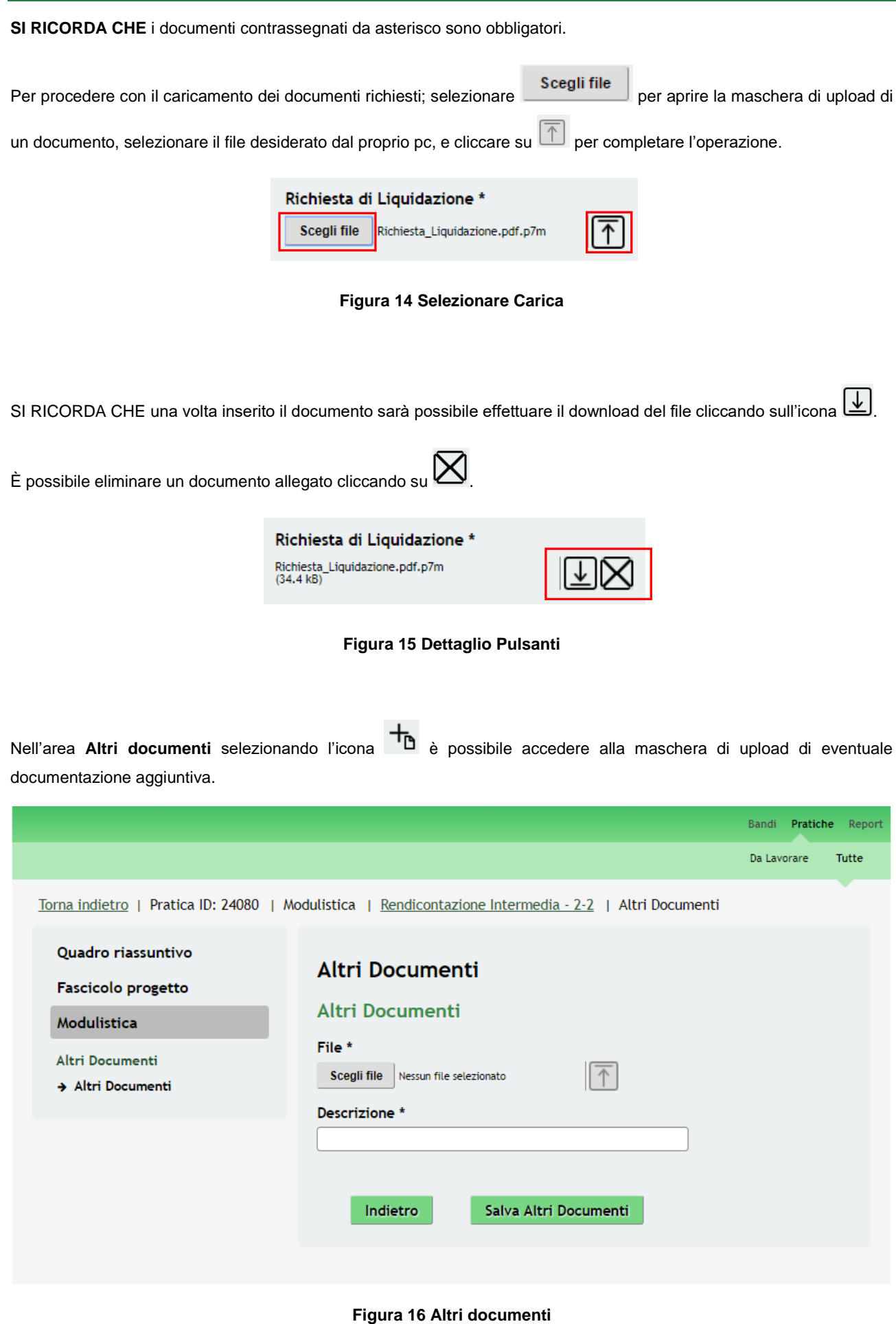

**LOMBARDIA INFORMATICA S.p.A. Classificazione: pubblico**

Sarà necessario completare la procedura di presentazione della domanda di rendicontazione cliccando su Invia al protocollo .

#### **ATTENZIONE**

*Una volta effettuato l'invio della pratica non sarà più possibile modificare i dai inseriti.*

La domanda verrà inviata al protocollo di **Regione Lombardia**.

Dall'area "**Pratiche**", selezionando la voce **Tutte** si accede all'elenco di tutte le pratiche del profilo per visualizzarne lo *STATO*.

# <span id="page-17-0"></span>**Appendice**

<span id="page-17-1"></span>**Fac-simile Richiesta liquidazione**

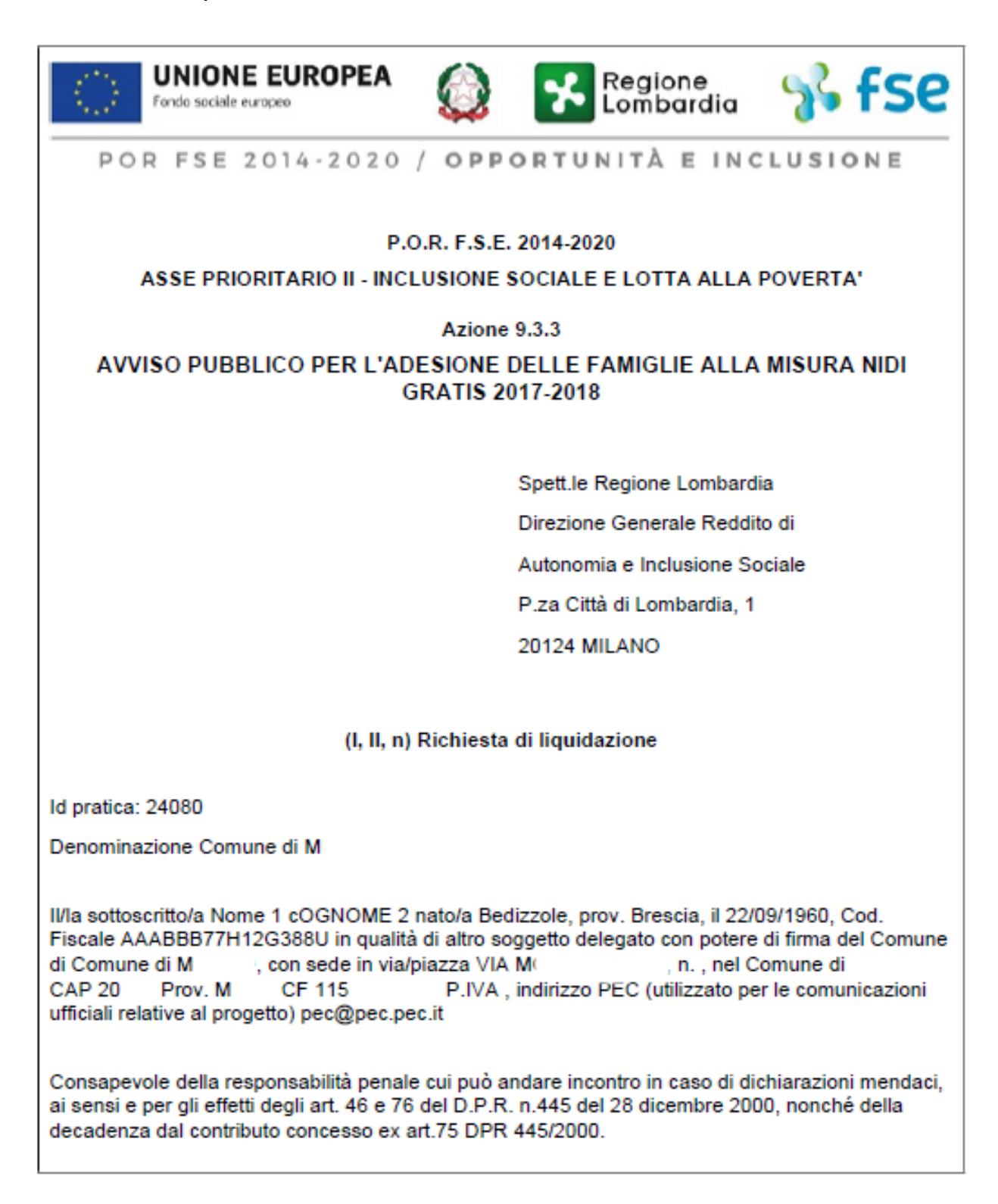

### **DICHIARA**

- che sussistono le condizioni dichiarate nella domanda di adesione e che hanno consentito l'ammissibilità alla Misura Nidi Gratis 2017-2018;
- che l'importo oggetto della presente Richiesta di liquidazione si riferisce al valore di rette maturate e non quietanzate dalle famiglie per la frequenza dei nidi e micro-nidi pubblici o dei posti in nidi e micro-nidi privati acquistati in convenzione con il pubblico;
- che l'importo oggetto della presente Richiesta di liquidazione è richiesto a Regione Lombardia a nome e per conto delle famiglie ammesse alla Misura Nidi Gratis 2017-2018, che hanno bambini iscritti e frequentanti le strutture indicate nella pratica (24080) e per le quali il Comune contribuisce all'abbattimento della retta:
- che per le rette oggetto della richiesta di rimborso non sono stati emessi titoli di pagamento quietanzati da parte famiglie:
- che il valore delle rette maturate è stato determinato nel rispetto di quanto previsto dal Regolamento comunale, tenendo conto delle fasce ISEE e dell'effettiva fruizione del servizio su base mensile da parte dei bambini ammessi e frequentanti:
- che i dati riportati sono veritieri e conformi con quanto presente nel documento contabile inoltrato per via telematica, nonché con la documentazione in originale comprovante la fruizione dei servizi:
- che la documentazione necessaria a comprovare l'erogazione e fruizione dei servizi (presenze e assenze dei bambini), così come previsto nell'Avviso e nel rispetto delle disposizioni dell'art. 140 del Regolamento (UE) 1303/2013, è archiviata e conservata presso le strutture (Nidi e Micro-nidi);
- che i destinatari dell'iniziativa "Nidi Gratis 2017-2018" sono stati informati del sostegno da parte del Fondo Sociale Europeo per la realizzazione dell'iniziativa promossa da Regione Lombardia;

## **CHIEDE**

l'erogazione del contributo pubblico per i buoni servizio fruiti dai destinatari, pari a euro 1.550,00,

## **SLIMPEGNA ALTRESI**

- a consentire approfondimenti e controlli che Regione Lombardia dovesse ritenere opportuni in ordine alle procedure di rendicontazione e allo svolgimento delle attività erogate a favore dei destinatari e dei risultati consequiti;
- a produrre ogni ulteriore documentazione, anche sotto forma di autocertificazione, che Regione Lombardia riterrà utile richiedere ai fini delle sopradette verifiche.

Documento firmato elettronicamente ai sensi del D.Lgs. 235/2010 o digitalmente ai sensi dell'art.24 del D.Lgs. n. 82/2005

#### <span id="page-19-0"></span>**Fac-simile Documento contabile**

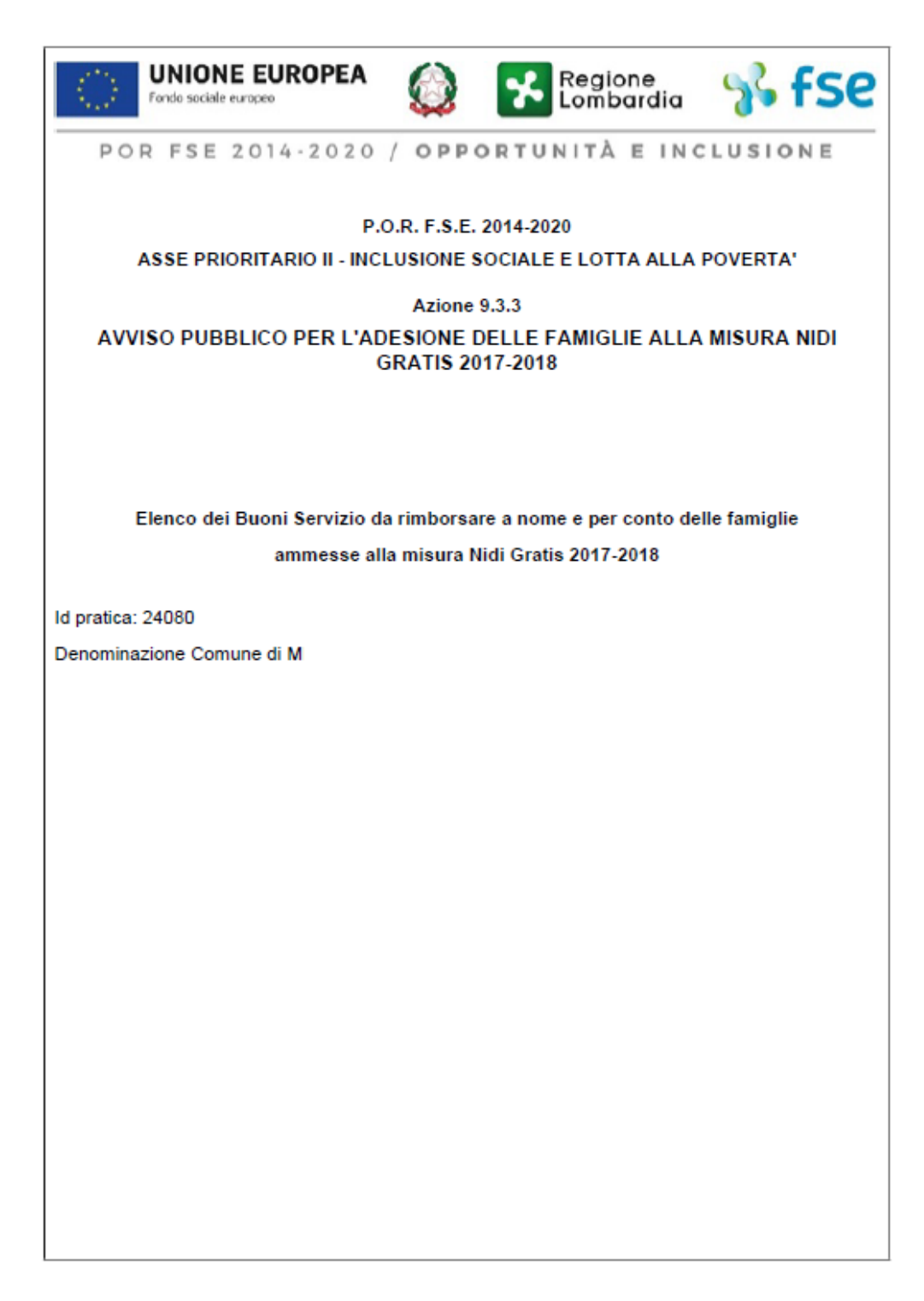

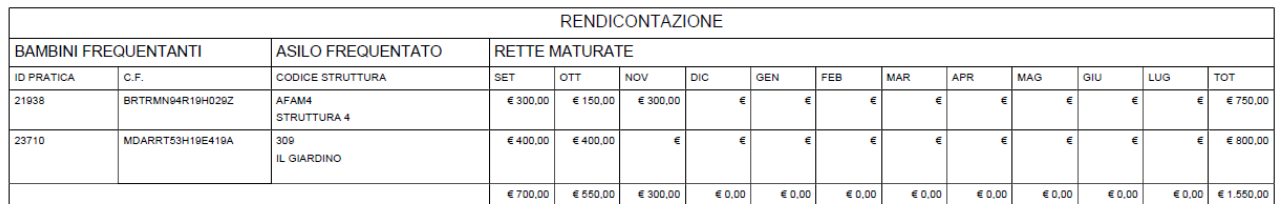

Documento firmato elettronicamente ai sensi del D.Lgs. 235/2010 o digitalmente ai sensi dell'art. 24 de ID.Lgs.n. 82/2005